# Sales & Service Bulletin

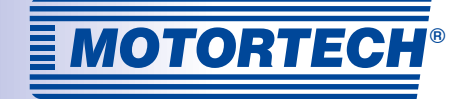

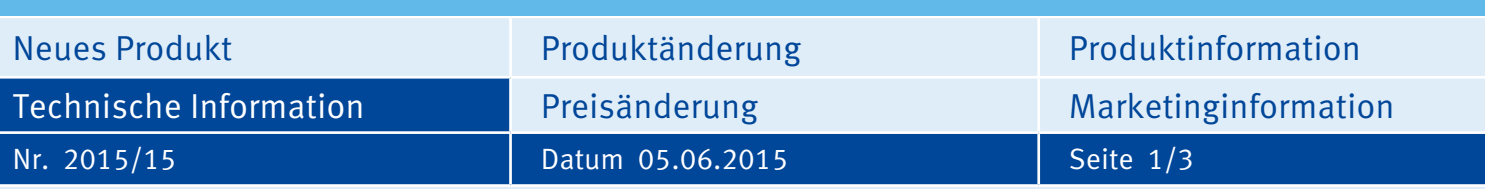

# **MAN®-Datenlogger Mögliche Probleme mit ALL-IN-ONE-Datenverbindung nach Aktualisierung**

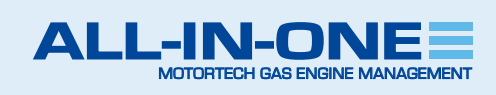

Dieses Sales & Service Bulletin ersetzt die Technische Information 2015/11 vom 13. März 2015 zu diesem Thema. Wir möchten Sie über mögliche Auswirkungen der Aktualisierung des Datenloggers bei der MAN® E26- und E32-Serie informieren.

Aufgrund der Aktualisierung des MAN-Datenloggers auf die Firmwareversion 2.0 kann es bei der Kommunikation mit der ALL-IN-ONE zu einem Verlust der Daten für Öl- und Kühlwassertemperatur kommen.

Davon betroffen sein können sowohl bestehende Anlagen, bei denen das Update durchgeführt wird, als auch neue Anlagen, die mit der aktuellen Firmwareversion 2.0 ausgeliefert werden. Ein Update der aktuellen ECU-Liste 5.9, das das Problem beheben wird, ist in Arbeit.

Sollte das Problem auftreten, installieren Sie bis auf Weiteres die Datei ManLoggerPatch\_v1.0.iwe wie auf Seite 2 beschrieben. Beachten Sie, dass Sie nach diesem Schritt ausschließlich mit MAN-Datenloggern der Firmwareversion 2.0 oder höher arbeiten können. Um wieder mit MAN-Datenloggern bis Firmwareversion 1.9 arbeiten zu können, installieren Sie die Datei ECU\_List-5.9.0.1.iwe wie auf Seite 3 beschrieben, was den Patch überschreibt.

Im Falle weiterer Fragen oder Probleme wenden Sie sich bitte an den technischen Support:

## Telefon: +49 5141 9399 222 Email: service@motortech.de

### ACHTUNG!

EINE AKTUALISIERUNG MUSS ERST ERFOLGEN, WENN ES ZU PROBLEMEN MIT DER DATENVERBINDUNG KOMMT.

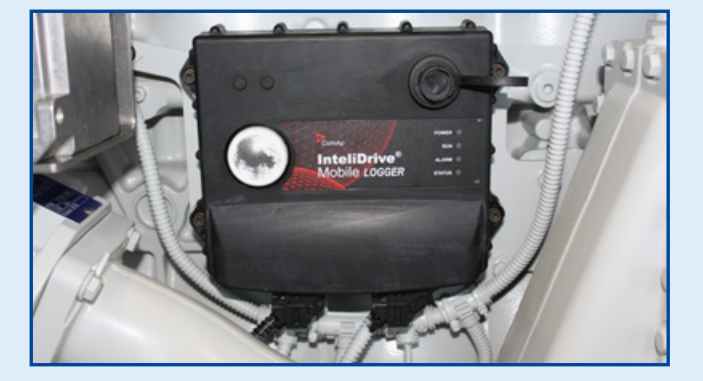

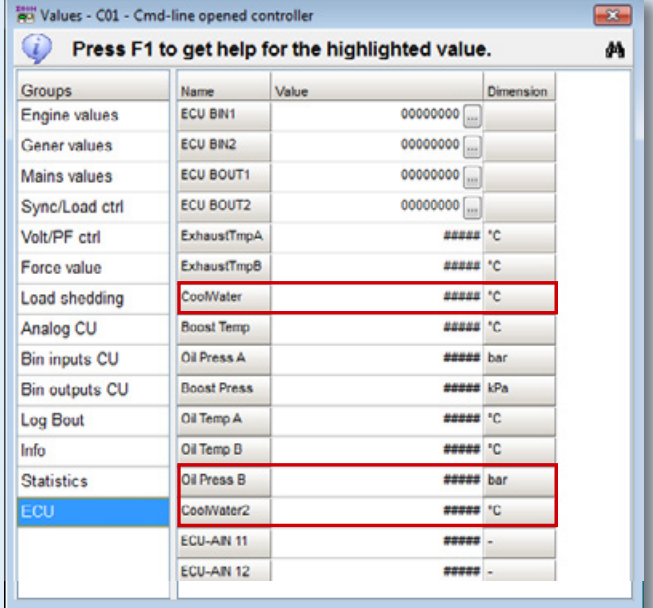

### Hogrevestr. 21-23 29223 Celle Telefon: +49 5141 - 93 99 0 Fax: +49 5141 - 93 99 99 www.motortech.de motortech@motortech.de

**MOTORTECH GmbH VERTEILER MOTORTECH AMERICAS, LLC** 1400 Dealers Avenue, Suite A New Orleans, LA 70123 Phone: +1 504 355 4212 Fax: +1 504 355 4217 www.motortechamericas.com info@motortechamericas.com

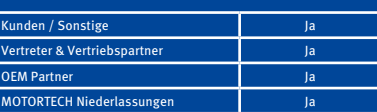

# Sales & Service Bulletin

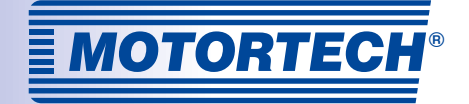

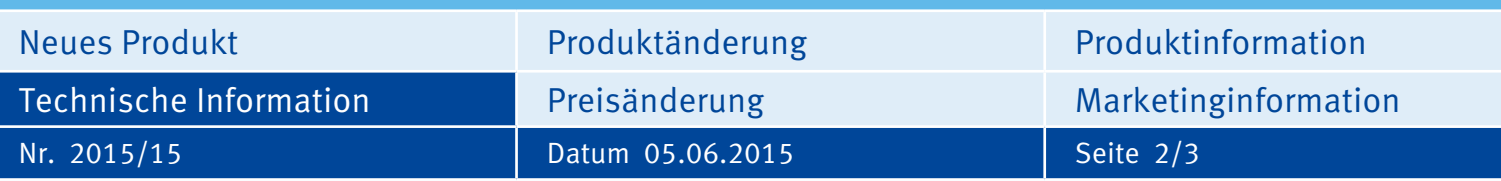

## **Datenlogger-Patch installieren**

Gehen Sie wie folgt vor, sollte das Problem mit einem MAN-Datenlogger der Firmware 2.0 in Verbindung mit der ECU-Liste 5.9 auftreten. Beachten Sie, dass Sie diesen Patch nicht bei MAN-Datenloggern mit Firmwareversion 1.9 oder niedriger anwenden können.

- $(1)$  Laden Sie unter dem folgenden Link die IWE-Datei herunter:  $(7)$  Wählen Sie über Options den Eintrag ESL files aus. [www.motortech.de/fileadmin/download/](http://www.motortech.de/fileadmin/download/ManLoggerPatch_v1.0.iwe) ManLoggerPatch\_v1.0.iwe
- $(2)$  Führen Sie die Datei ManLoggerPatch v1.0.iwe mit einem Doppelklick aus.
- 3 Stellen Sie sicher, dass die Option Overwrite older files only ("ältere Dateien überschreiben") ausgewählt ist und bestätigen Sie mit OK.

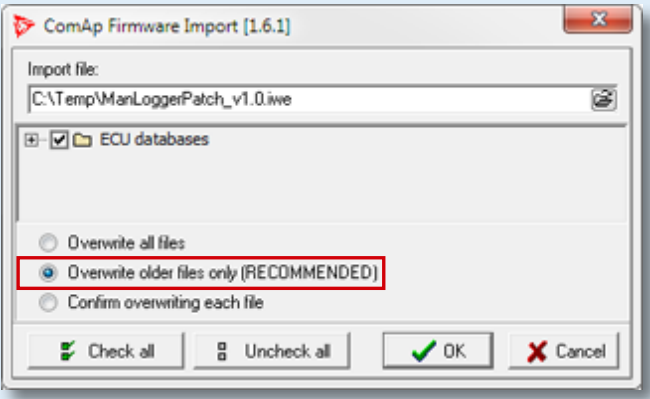

- $\sqrt{4}$  Öffnen Sie InteliMonitor und stellen Sie die Verbindung zur Steuerung her.
- $(5)$  Gehen Sie auf den Menüpunkt Tools und öffnen Sie GenConfig.

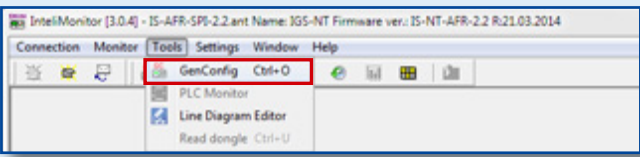

6 Sollten Sie eine Fehlermeldung erhalten, bestätigen Sie sie mit OK.

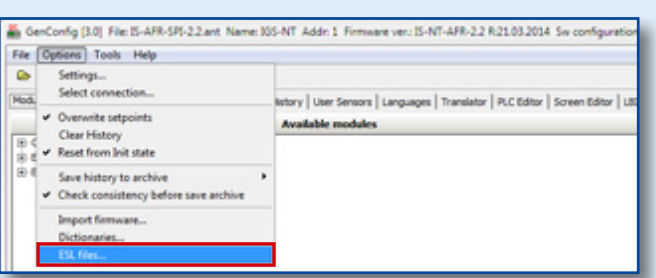

8 Wählen Sie ManLoggerPatch v1.0.esl aus und bestätigen Sie mit OK.

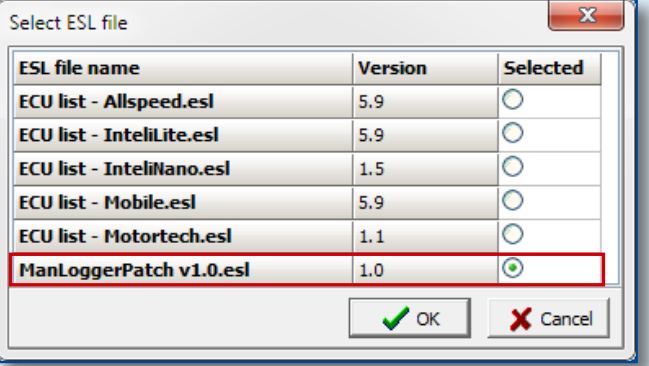

- 9 Schließen Sie GenConfig und öffnen Sie GenConfig über InteliMonitor erneut wie in den Schritten 5 und 6 beschrieben.
- 10 Entfernen Sie die ECU Logger Controller Data und fügen Sie die ECU ManLoggerPatch hinzu.

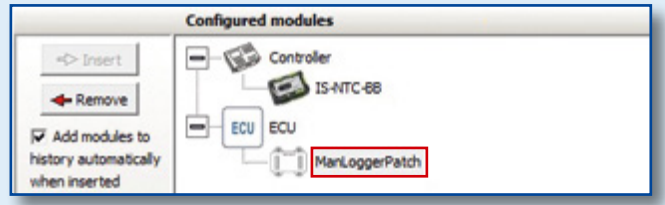

Hogrevestr. 21-23 29223 Celle Telefon: +49 5141 - 93 99 0 Fax: +49 5141 - 93 99 99 www.motortech.de motortech@motortech.de

**MOTORTECH GmbH VERTEILER MOTORTECH AMERICAS, LLC** 1400 Dealers Avenue, Suite A New Orleans, LA 70123 Phone: +1 504 355 4212 Fax: +1 504 355 4217 www.motortechamericas.com info@motortechamericas.com

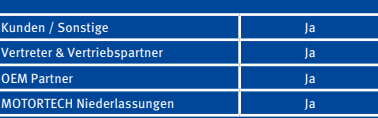

# Sales & Service Bulletin

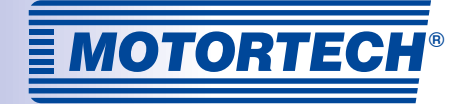

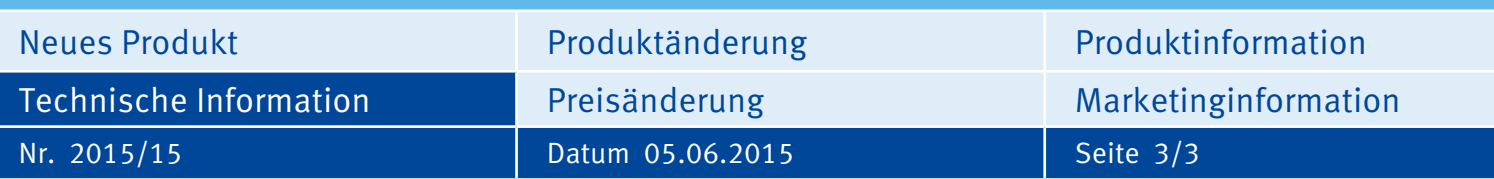

## **ECU-Liste 5.9 installieren**

Gehen Sie wie folgt vor, um nach Anwendung des Patches wieder mit MAN-Datenloggern bis Firmwareversion 1.9 arbeiten zu können. Auf diese Weise überschreiben Sie den Patch. Beachten Sie, dass Sie danach nicht mit MAN-Datenloggern der Firmwareversion 2.0 oder höher arbeiten können.

- $\Omega$  Laden Sie unter dem folgenden Link die IWE-Datei herunter: [www.motortech.de/fileadmin/download/](http://www.motortech.de/fileadmin/download/ECU_List-5.9.0.1.iwe) ECU\_List-5.9.0.1.iwe
- $\Omega$  Führen Sie die Datei ECU\_List-5.9.0.1.iwe mit einem Doppelklick aus.
- 3) Stellen Sie sicher, dass die Option Overwrite all files ("alle Dateien überschreiben") ausgewählt ist und bestätigen Sie mit OK.

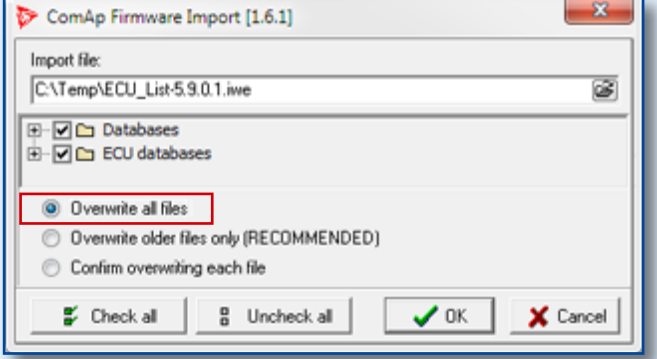

- $\overline{(4)}$  Öffnen Sie InteliMonitor und stellen Sie die Verbindung zur Steuerung her.
- $(5)$  Gehen Sie auf den Menüpunkt *Tools* und öffnen Sie GenConfig.
- $(6)$  Sollten Sie eine Fehlermeldung erhalten, bestätigen Sie sie mit OK.
- $(7)$  Wählen Sie über Options den Eintrag ESL files aus.

8 Abhängig von Ihrer Konfiguration wählen Sie ECU list – Allspeed.esl oder ECU list – Mobile.esl aus und bestätigen mit OK.

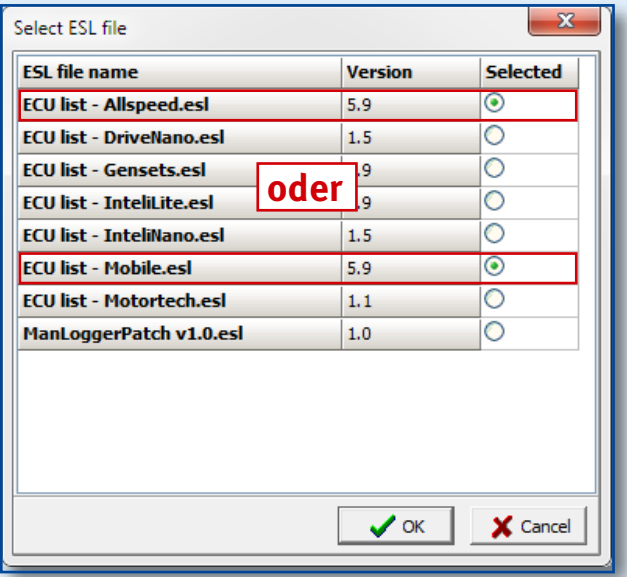

- 9 Schließen Sie GenConfig und öffnen Sie GenConfig erneut über InteliMonitor wie in den Schritten 5 und 6 beschrieben.
- ► Sie können jetzt wieder mit einem MAN-Datenlogger der Firmwareversion 1.9 oder niedriger arbeiten, indem Sie die ECU Logger Controller Data verwenden.

### Hogrevestr. 21-23 29223 Celle Telefon: +49 5141 - 93 99 0 Fax: +49 5141 - 93 99 99 www.motortech.de motortech@motortech.de

**MOTORTECH GmbH VERTEILER MOTORTECH AMERICAS, LLC** 1400 Dealers Avenue, Suite A New Orleans, LA 70123 Phone: +1 504 355 4212 Fax: +1 504 355 4217 www.motortechamericas.com info@motortechamericas.com

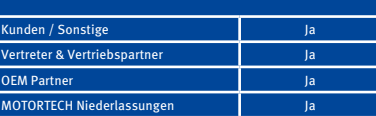